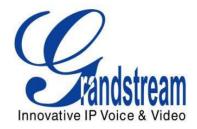

## Grandstream Networks, Inc.

## GXP2130/2140/2160 Enterprise IP Phone

## **BLF** Configuration User Guide

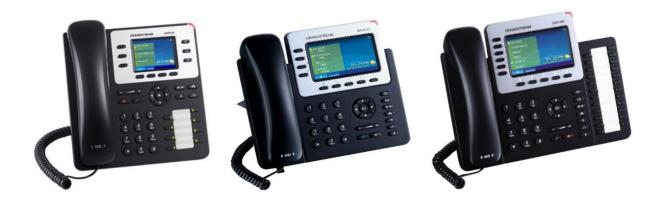

## GXP2130/2140/2160 BLF Configuration User Guide

### Index

| 4  |
|----|
| 5  |
| 5  |
| 6  |
| 9  |
| 10 |
|    |

# Table of TablesGXP2130/2140/2160 BLF Configuration User Guide

| Table 1: Default Passwords for Login Page                 | 6  |
|-----------------------------------------------------------|----|
| Table 2: The BLF Indicators Status in Different Scenarios | 10 |

# Table of FiguresGXP2130/2140/2160 BLF Configuration User Guide

| Figure 1: Programmable Keys Settings   | 6 |
|----------------------------------------|---|
| Figure 2: Configure Multi-Purpose Keys | 7 |
| Figure 3: Select Associated Account    | 8 |
| Figure 4: Add Description              | 8 |
| Figure 5: Add Extension Value          | 9 |
| Figure 6: Save and Apply               | 9 |

## **INTRODUCTION**

Busy Lamp Field (BLF) feature allows an end user, such as attendant, to monitor the hook status of a list of users. GXP2130/GXP2160 supports Busy Lamp Field (BLF) on the Multi-Purpose Keys on the phone. GXP2140 is expandable with 1 to 4 expansion modules to support BLF feature. This document serves as an end user guide on how to configure Grandstream GXP2130/2140/2160 Enterprise IP phones for Busy Lamp Field feature.

To learn more about GXP2130/2140/2160's basic and advanced features, please visit link <a href="http://www.grandstream.com/support">http://www.grandstream.com/support</a> to download the latest "GXP2130/2140/2160 Administration Guide" and "GXP2130/2140/2160 User Guide".

## **OVERVIEW OF FUNCTIONS**

Grandstream GXP2130/2140/2160 Enterprise IP Phone supports Busy Lamp Filed (BLF) feature. GXP2130/2140/2160 supports this feature by changing the color and status of the MPK indicators, associated with the monitored users, on the mounted MPK extensions board or Programmable Keys on the phone body. GXP2130/2160 phones support this feature by changing the LED keys color and status on the MPKs on phone body, GXP2140 is expandable with 1 to 4 expansion modules to support BLF feature. Additional, the phone system is also able to pick up the calls to the monitored extensions.

#### **CONFIGURATION VIA WEB BROWSER**

GXP2130/2140/2160 embedded Web server responds to HTTP/HTTPS GET/POST requests. Embedded HTML pages allow a user to configure the IP phone through a Web browser such as Google Chrome, Mozilla Firefox and Microsoft's IE.

To access the Web GUI:

- 1. Connect the computer to the same network as the phone;
- 2. Make sure the phone is turned on and shows its IP address. You may check the IP address by pressing Up arrow button when phone is at idle state;
- 3. Open a Web browser on your computer;
- 4. Enter the phone's IP address in the address bar of the browser;
- 5. Enter the administrator's login and password to access the Web Configuration Menu

#### Note:

- The computer has to be connected to the same sub-network as the phone. This can be easily done by connecting the computer to the same hub or switch as the phone connected to. In absence of a hub/switch (or free ports on the hub/switch), please connect the computer directly to the PC port on the back of the phone;
- If the phone is properly connected to a working Internet connection, the IP address of the phone will display in MENU->Status->Network Status. This address has the format: xxx.xxx.xxx, where xxx stands for a number from 0-255. Users will need this number to access the Web GUI. For example, if the phone has IP address 192.168.40.154, please enter "http://192.168.40.154" in the address bar of the browser;
- There are two default passwords for the login page:

| User Level          | User  | Password | Web Pages Allowed              |  |  |  |  |
|---------------------|-------|----------|--------------------------------|--|--|--|--|
| End User Level      | user  | 123      | Only Status and Basic Settings |  |  |  |  |
| Administrator Level | admin | admin    | Browse all pages               |  |  |  |  |

#### Table 1: Default Passwords for Login Page

The password is case sensitive with maximum length of 25 characters.

When changing any settings, always SUBMIT them by pressing the "Save" or "Save and Apply" button on the bottom of the page. If the change is saved only but not applied, after making all the changes, click on the "APPLY" button on top of the page to submit. After submitting the changes in all the Web GUI pages, reboot the phone to have the changes take effect if necessary (All the options under "Accounts" page and "Phonebook" page do not require reboot. Most of the options under "Settings" page do not require reboot).

### **BLF KEYS CONFIGURATIONS**

To configure the BLF feature on GXP2130/2140/2160 color phones:

- 1. On the Web UI, click on "Settings";
- 2. On the drop-down list, click on "Programmable Keys", as the figure shows below:

| Grandstream GXP2160           |           |          |                                               |         |    |                  | Admin Logout            | Reboot    | English 🔻        |
|-------------------------------|-----------|----------|-----------------------------------------------|---------|----|------------------|-------------------------|-----------|------------------|
| Grändstream                   | Status    | Accounts | Settings                                      | Network |    | Maintenance      | Phonebook               |           |                  |
|                               |           |          | General Setting                               | s       |    |                  |                         |           | Version 1.0.4.23 |
| Status                        | Account   | Status   | Call Features<br>Multicast Pagin<br>Ring Tone | g       |    |                  |                         |           |                  |
| Account Status Network Status | Account   | SIP Use  | Audio Control<br>LCD Display<br>Date and Time |         |    | SIP Reg          | istration               |           |                  |
| System Info                   | Account 1 | 5000     | Web Service<br>XML Applicatio                 | ns      | 14 | YES              |                         |           |                  |
|                               | Account 2 |          | Programmable<br>Broadsoft                     | Keys    |    | NO               |                         |           |                  |
|                               | Account 3 |          |                                               |         |    | NO               |                         |           |                  |
|                               | Account 4 |          |                                               |         |    | NO               |                         |           |                  |
|                               | Account 5 |          |                                               |         |    | NO               |                         |           |                  |
|                               | Account 6 |          |                                               |         |    | NO               |                         |           |                  |
|                               |           |          |                                               |         |    | Copyright © Grai | ndstream Networks, Inc. | 2015. All | Rights Reserved. |

Figure 1: Programmable Keys Settings

3. Go down to the "Multi-Purpose Keys" section of the page. Click on the dropdown menu of the key being set up. Scroll down and click on "Busy Lamp Field (BLF)";

|           |                                           |             |             | Version 1. |
|-----------|-------------------------------------------|-------------|-------------|------------|
| SOFTKEY 3 | B Default                                 | Account 1 V | Description | Value      |
| Multi-Pur | pose Keys                                 |             |             |            |
|           | Mode                                      | Account     | Description | Value      |
| MPK 1     | Busy Lamp Field (BLF)                     | Account 1 V | 1003        | 1003       |
| MPK 2     | Busy Lamp Field (BLF)                     | Account 1 V | 5001        | 5001       |
| MPK 3     | Speed Dial                                | Account 1 🔻 | Description | Value      |
| MPK 4     | Busy Lamp Field (BLF)<br>Presence Watcher | .ccount 1 ▼ | Description | Value      |
| MPK 5     | Eventlist BLF                             | Account 1 V | Description | Value      |
| MPK 6     | Speed Dial via Active Account             | Account 1 V | Description | Value      |
| MPK 7     | Dial DTMF                                 | Account 1 🔻 | Description | Value      |
| MPK 8     | Voice Mail                                | Account 1 🔻 | Description | Value      |
| MPK 9     | Call Return<br>Transfer                   | Account 1 🔻 | Description | Value      |
| MPK 10    | Call Park                                 | Account 1 • | Description | Value      |
| MPK 11    | Intercom                                  | Account 1 🔻 | Description | Value      |
| MPK 12    | LDAP Search                               | Account 1 • | Description | Value      |
| MPK 13    | Multicast Paging                          | Account 1 V | Description | Value      |
| MPK 14    | Record<br>Speed Dial                      | Account 1 V | Description | Value      |
| MPK 15    | Speed Dial                                | Account 1 V | Description | Value      |
| MPK 16    | Speed Dial                                | Account 1 V | Description | Value      |

Figure 2: Configure Multi-Purpose Keys

4. On the "Account" dropdown menu, select the account associated with the IP PBX that carries the extension being set up;

|              |                       |                               |             |       | Version 1.0 |
|--------------|-----------------------|-------------------------------|-------------|-------|-------------|
| SOFTKEY 2    | Default               | <ul> <li>Account 1</li> </ul> | Description | Value |             |
| SOFTKEY 3    | Default               | ▼ Account 1 ▼                 | Description | Value |             |
| Multi-Purpos | se Keys               |                               |             |       |             |
|              | Mode                  | Account                       | Description | Value |             |
| MPK 1        | Busy Lamp Field (BLF) | ▼ Account 1 ▼                 | 1003        | 1003  |             |
| MPK 2        | Busy Lamp Field (BLF) | ▼ Account 1 ▼                 | 5001        | 5001  |             |
| MPK 3        | Speed Dial            | Account 1                     | Description | Value |             |
| MPK 4        | Speed Dial            | Account 2<br>Account 3        | Description | Value |             |
| MPK 5        | Speed Dial            | <ul> <li>Account 4</li> </ul> | Description | Value |             |
| MPK 6        | Speed Dial            | <ul> <li>Account 5</li> </ul> | Description | Value |             |
| MPK 7        | Speed Dial            | Account 6                     | Description | Value |             |
| MPK 8        | Speed Dial            | ▼ Account 1 ▼                 | Description | Value |             |

Figure 3: Select Associated Account

5. In the "Description" field, type the name of the individual or department that you want to associate with the extension being set up;

| SOFTKE         | Y 2 Default                   | Account 1 | Description       | Value         |
|----------------|-------------------------------|-----------|-------------------|---------------|
| SOFTKE         | EY 3 Default                  | Account 1 | Description       | Value         |
| Multi-P        | Purpose Keys                  |           |                   |               |
|                |                               |           |                   |               |
|                | Mode                          | Account   | Description       | Value         |
| MPK 1          | Mode<br>Busy Lamp Field (BLF) | Account   | ·                 | Value<br>1003 |
| MPK 1<br>MPK 2 |                               |           | 1003              |               |
|                | Busy Lamp Field (BLF)         | Account 1 | · 1003<br>· James | 1003          |

- Figure 4: Add Description
- 6. In the "Value" field, type the extension number for the extension being set up;

|              |                       |               |             | ١     | /ersion 1.0.4.23 |
|--------------|-----------------------|---------------|-------------|-------|------------------|
| SOFTKEY 2    | Default               | Account 1     | Description | Value |                  |
| SOFTKEY 3    | Default               | ▼ Account 1 ▼ | Description | Value |                  |
| Multi-Purpos | se Keys               |               |             |       |                  |
|              | Mode                  | Account       | Description | Value |                  |
| MPK 1        | Busy Lamp Field (BLF) | ▼ Account 1 ▼ | 1003        | 1003  |                  |
| MPK 2        | Busy Lamp Field (BLF) | ▼ Account 1 ▼ | James       | 5001  |                  |
| MPK 3        | Speed Dial            | ▼ Account 1 ▼ | Description | Value |                  |
| MPK 4        | Speed Dial            | ▼ Account 1 ▼ | Description | Value |                  |

Figure 5: Add Extension Value

7. Go to the bottom of the page, and click on "Save and Apply".

| MPK 23 | Busy Lamp Field (BLF) | <ul> <li>Account 1</li> </ul> | ▼ Andy    | 1002 |
|--------|-----------------------|-------------------------------|-----------|------|
| MPK 24 | Busy Lamp Field (BLF) | <ul> <li>Account 1</li> </ul> | ▼ James   | 1000 |
|        | Save                  | Save and Apply                | Reset     |      |
|        |                       | Figure 6: Save                | and Apply |      |

### **VISUAL INDICATORS**

The phone system is able to notify the end user the hook status of the monitored extension by changing the LED colors.

For example, if the monitored extension is ringing, the BLF indicator status will be changed from solid green to blinking red; and if the monitored extension answers the call, the BLF indicator status will be changed from blinking red to solid red.

The following table shows the BLF indicator status in different scenarios:

| Monitored Extension<br>Behavior                                  | BLF Indicator Status<br>(LINE Keys/MPKs on<br>Phone Body) | Extension Board Key<br>Status<br>(On Mounted<br>Extension Board) |
|------------------------------------------------------------------|-----------------------------------------------------------|------------------------------------------------------------------|
| Idle                                                             | Solid green                                               | Solid green                                                      |
| Placing a call                                                   | Solid red                                                 | Solid red                                                        |
| Ringing                                                          | Blinking red                                              | Blinking red                                                     |
| During a call                                                    | Solid red                                                 | Solid red                                                        |
| Hold the call                                                    | Solid red                                                 | Solid red                                                        |
| Monitored extension<br>not registered/BLF<br>subscription failed | Off                                                       | Off                                                              |

### **DIRECTED CALL PICKUP**

Directed call pickup feature allows GXP2130/2140/2160 phone system to be able to answer the calls to the monitored users. This feature is very useful for the attendant to help the specified callees to answer the call if the callees are not available to answer it.

When the monitored user's indicator is blinking red, that means there is an incoming call on this monitored extension phone, GXP2130/2140/2160 phones user should tap the "Busy Lamp Field" MPK button to answer the call for the monitored user.